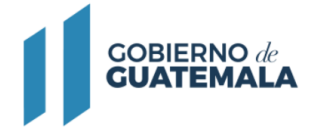

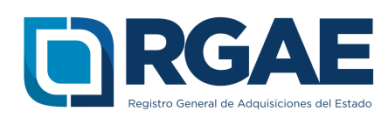

# **Guía para inscribirse y precalificarse como sociedad mercantil en el -RGAE-**

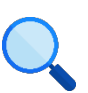

Este documento es completamente **gratuito**. Se permite su reproducción sin alterar el contenido.

Guatemala, C.A.

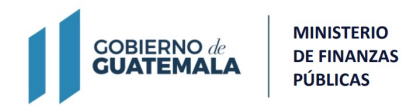

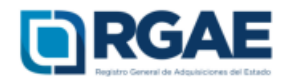

## **Guía introductoria para la inscripción y precalificación de personas jurídicas**

# **Objetivo**

El Registro General de Adquisiciones del Estado en observancia a lo establecido en el artículo 71 de la Ley de Contrataciones del Estado, tiene por objeto inscribir a las personas **individuales o jurídicas, nacionales o extranjeras**, para ser habilitados como proveedores del Estado.

La presente guía tiene por objeto orientar el proceso de inscripción y precalificación a las sociedades constituidas como **nacionales** (guatemaltecas) **y extranjeras o sucursales de extranjeras** constituidas bajo esa figura ante el Registro Mercantil de Guatemala

## **Inscripción y precalificación de Sociedades Mercantiles**

Después de realizar correctamente el proceso de Activación de Usuario e ingresar al sistema, los pasos para clasificarse como sociedad mercantil en el RGAE son los siguientes:

1. Seleccionar el icono del sistema RGAE.

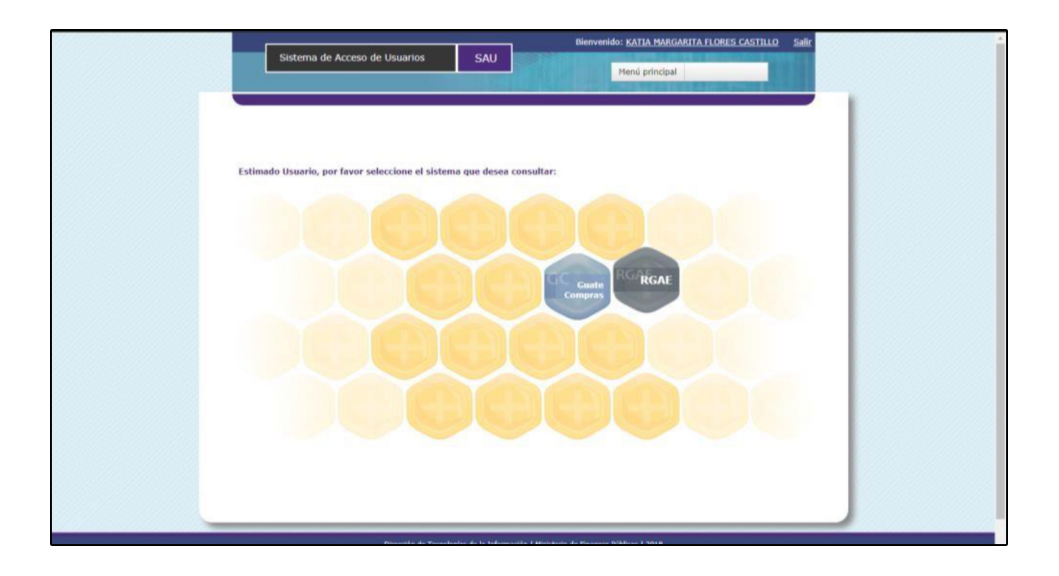

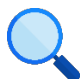

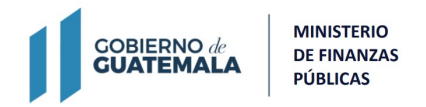

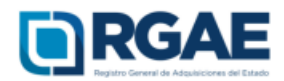

2. Si es la primera vez que ingresa al sistema mostrará el módulo datos de perfil, en donde puede verificar sus datos.

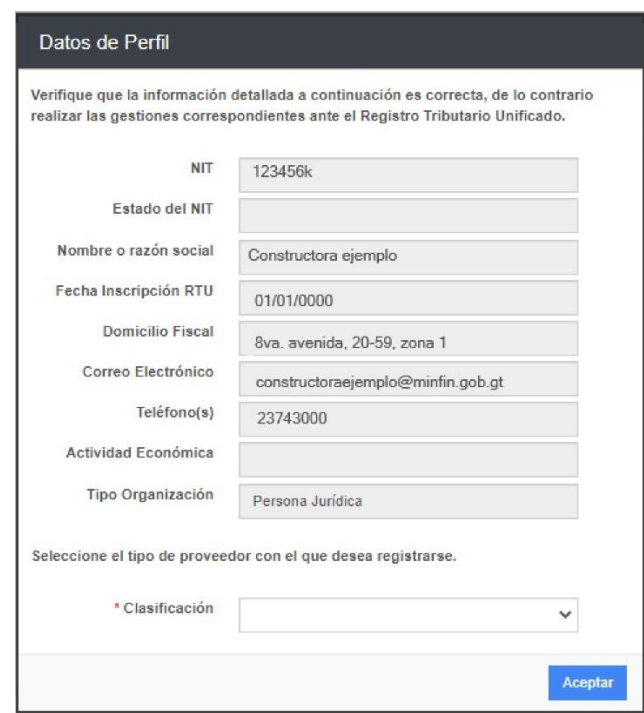

3. En este módulo podrá clasificarse como "Sociedad", seleccionar la opción aceptar.

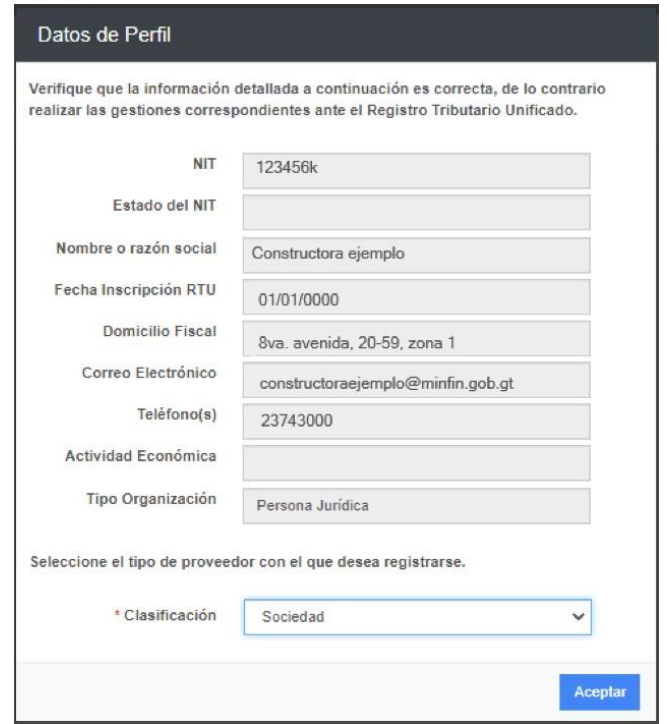

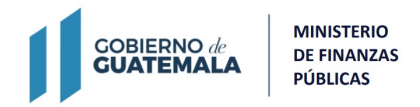

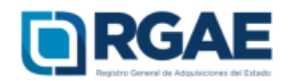

4. Se mostrará un mensaje de confirmación en donde seleccionará "Aceptar" si la clasificación es correcta.

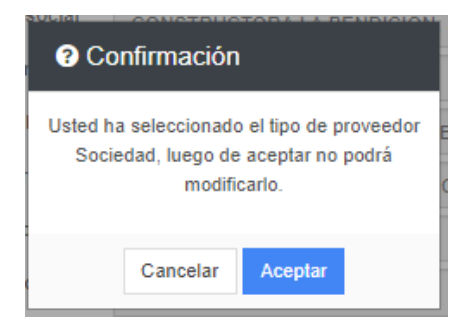

5. Para realizar cualquier operación registral como Sociedad Mercantil, debe seleccionar la opción "Mis solicitudes".

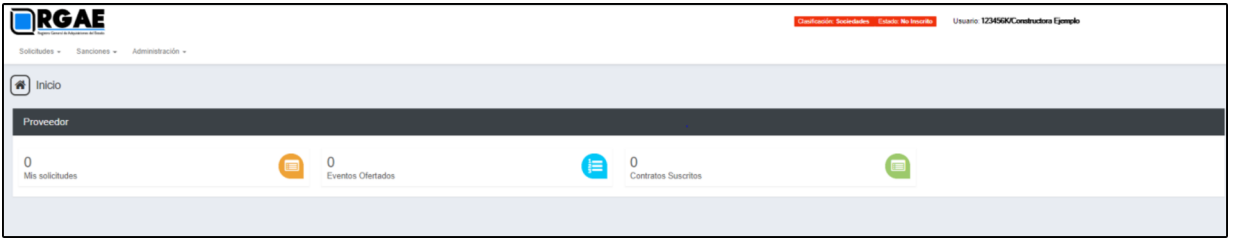

6. Al ingresar a "Mis solicitudes" se muestran todas las solicitudes generadas por el usuario. Al seleccionar el botón "Nueva Solicitud" mostrará el menú con las opciones que puede seleccionar según la clasificación de Sociedad.

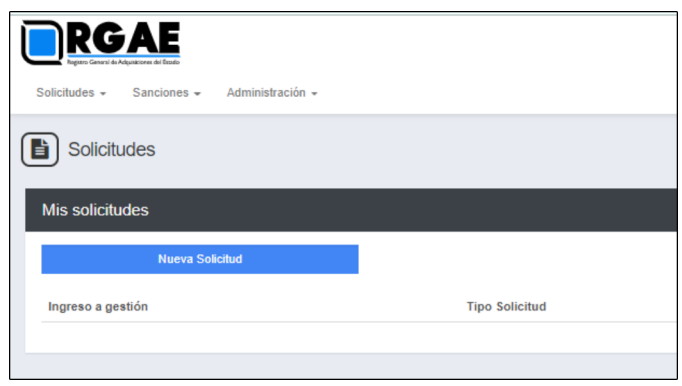

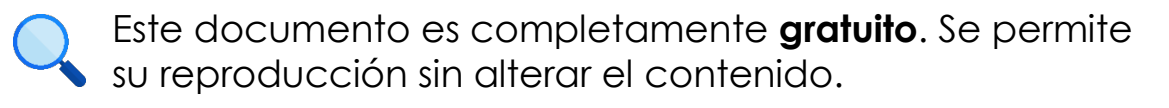

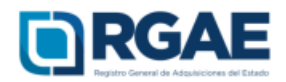

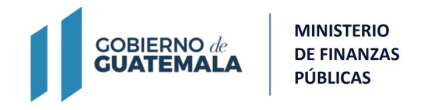

7. El módulo "Nueva Solicitud" muestra las diferentes operaciones registrales, en donde el proveedor puede seleccionar la que sea de su interés, al lado derecho se puede visualizar la descripción de los requisitos para completar la solicitud y el monto que se tendrá cancelar.

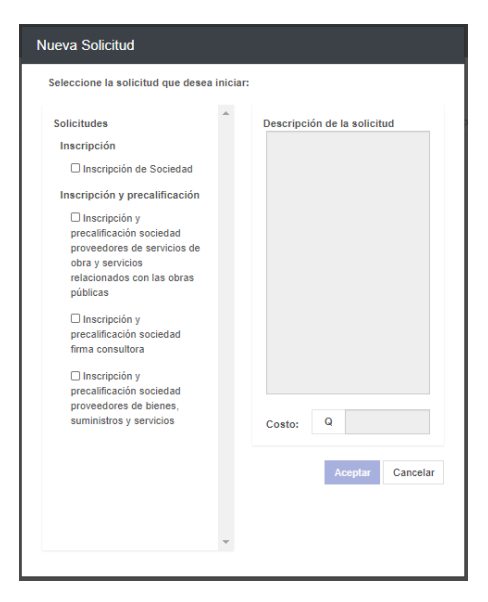

## **Operación registral "Inscripción y precalificación"**

1. En el módulo "Nueva Solicitud" debe seleccionar la opción "Inscripción y precalificación de Sociedad".

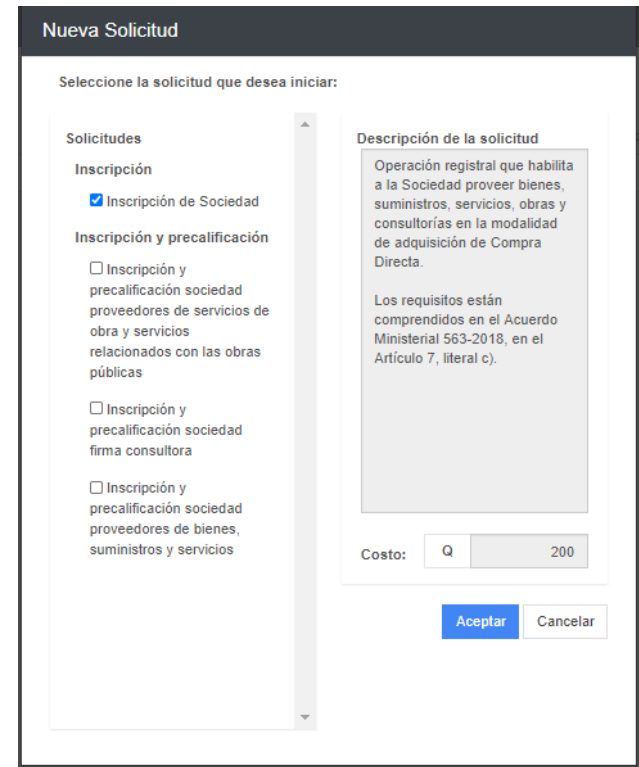

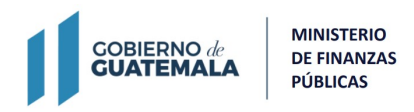

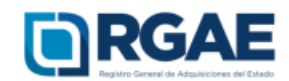

2. El sistema mostrará el mensaje de creación de solicitud.

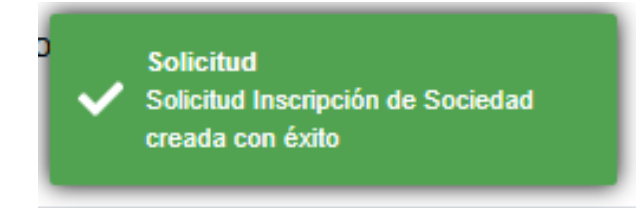

3. Seleccione el número de solicitud o el botón "Editar" para ingresar a su solicitud.

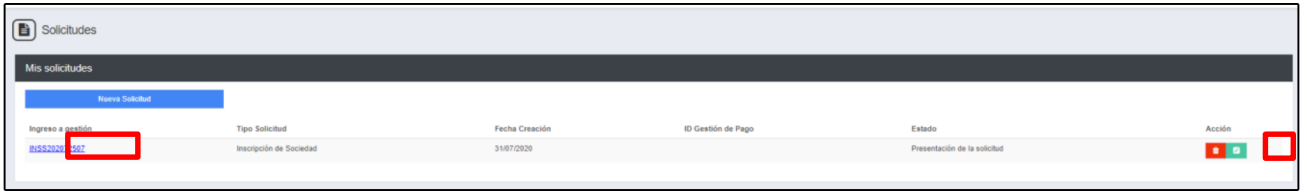

- 4. Cuando ingrese a la gestión el sistema desplegará un formulario que está dividido en secciones, en dicho formulario y por cada sección es necesario cargar los archivos y completar la información según se solicite. Cada sección debe ser guardada individualmente.
	- 4.1. Patente de comercio de empresa legalizada

Para acreditar los comercios registrados en SAT, seleccionar el botón "Agregar", se mostrará un listado de los comercios, de los cuales debe seleccionar como mínimo una opción o utilizar el botón "Seleccionar todos". Podrá utilizar el botón "Actualizar" para que el Sistema consulte nuevamente la información de los comercios registrados en SAT.

Los datos consignados en los campos deben coincidir con los que contiene el documento.

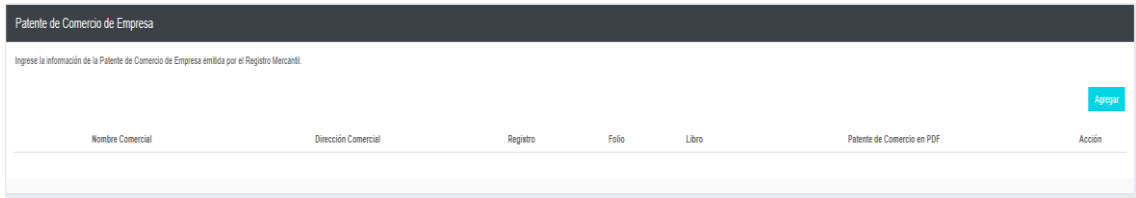

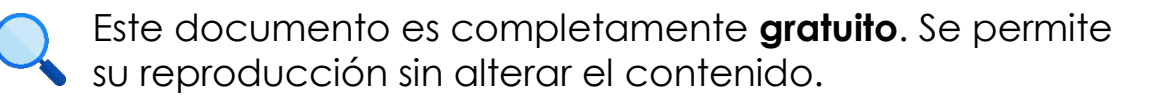

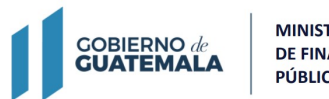

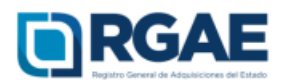

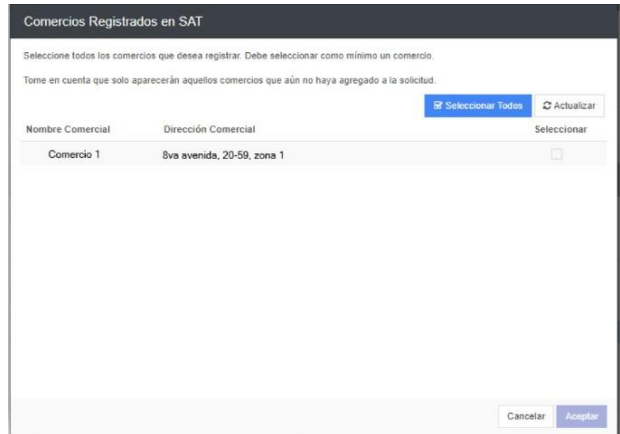

4.2. Patente de comercio de sociedad legalizada

Se deben completar los campos, cargar donde corresponda la patente de comercio de sociedad legalizada y la escritura de constitución legalizada, ambas en formato PDF. Los datos consignados en los campos deben coincidir con los que contiene el documento.

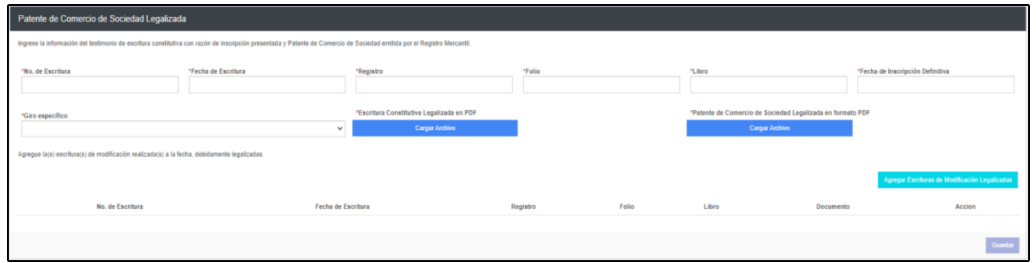

4.3. Representantes legales

Esta sección obtiene los datos de los representantes legales que se encuentran registrados en SAT. Por cada representante legal es necesario seleccionar el botón "Acción" para ingresar información en los campos obligatorios Registro, Folio, Libro y Cargo, de forma opcional puede consignar información en el campo Pasaporte.

Asimismo es necesario cargar el archivo con base a la documentación legalizada que acredite cada representación legal de la sociedad. (Acta notarial de nombramiento, inscripción en el registro correspondiente y DPI).

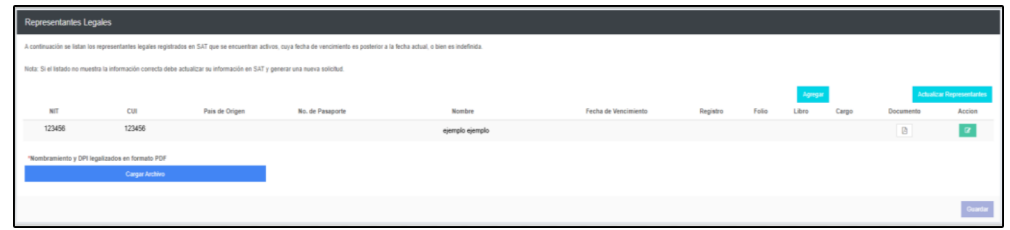

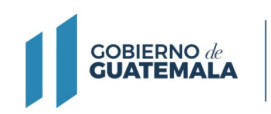

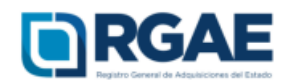

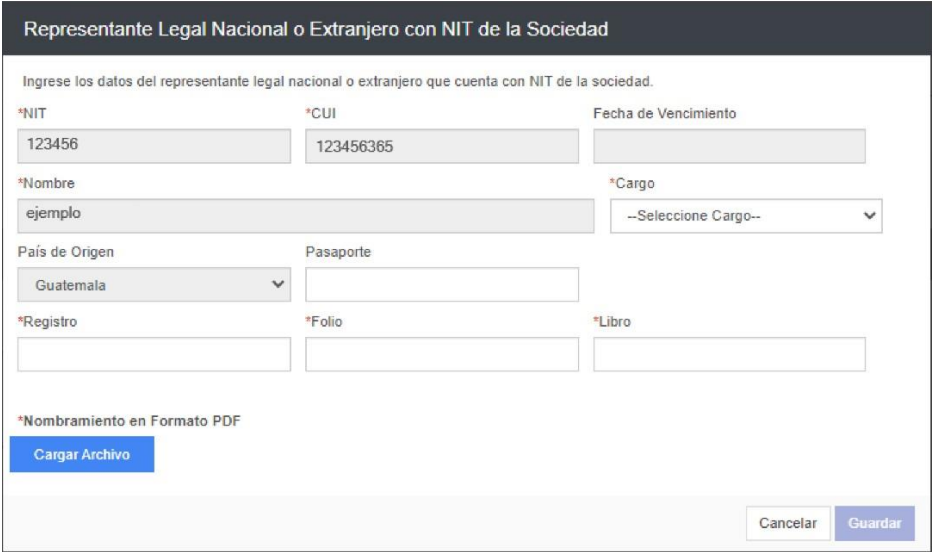

Si se realizaron actualizaciones en las entidades correspondientes, con respecto a los representantes legales, puede seleccionar la opción "Actualizar Representantes" para que se realice nuevamente la consulta y se muestre en esta sección.

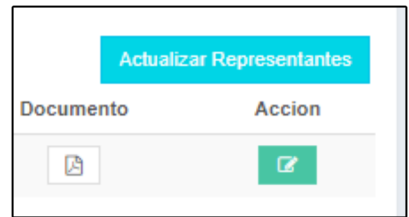

Asimismo, si se cuentan con representantes legales extranjeros, puede seleccionar la opción "Agregar", de esta forma se desplegará un formulario, en donde debe consignar información dentro de los campos País, Pasaporte, Nombre, Cargo, Registro, Folio y Libro. De forma opcional puede agregar información dentro de los campos CUI y fecha de vencimiento.

En cuanto al documento debe cargar el archivo con base a la documentación legalizada que acredite cada representación legal de la sociedad. (Acta notarial de nombramiento, inscripción en el registro correspondiente y pasaporte legalizado).

Agregar

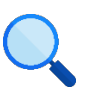

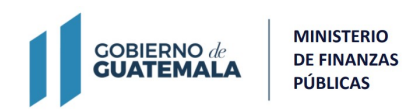

**RGAE** 

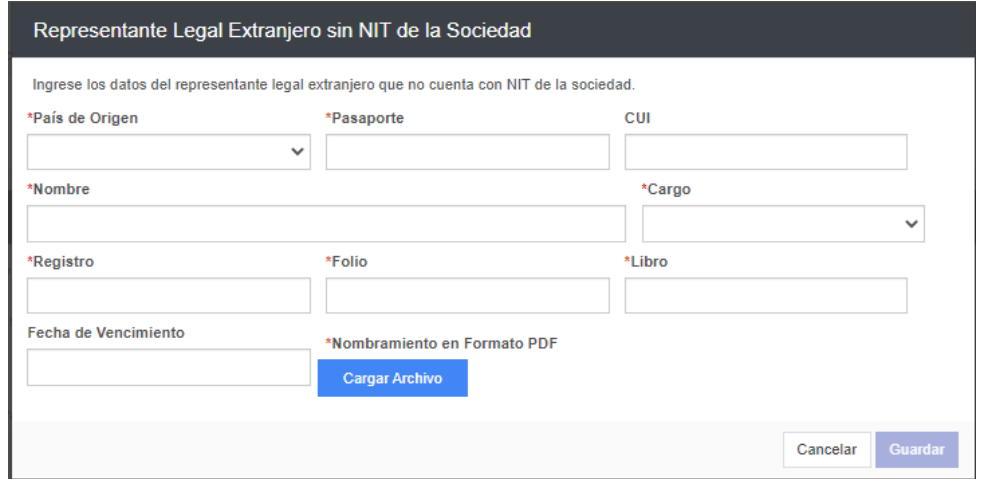

4.4. Órgano de administración

Seleccionar la opción "Agregar Miembro", y completar los campos solicitados por cada persona miembro del órgano de administración. Es necesario cargar el archivo de certificación emitida por la entidad, en donde conste el nombre de los miembros del órgano de administración de acuerdo con la escritura de constitución.

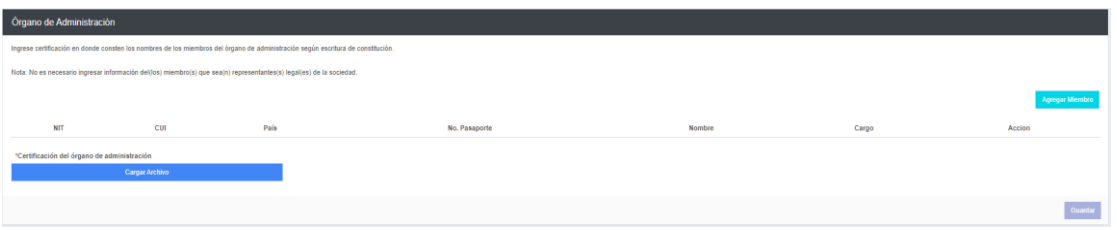

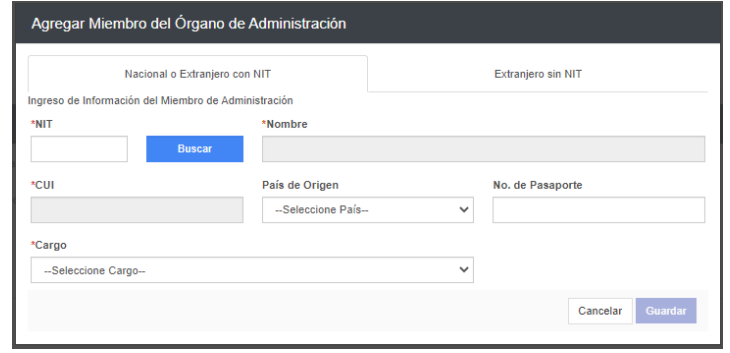

Si el Órgano de Administración cuenta con personas extranjeras, puede seleccionar la opción "Extranjero sin NIT", en donde, de forma obligatoria debe consignar información dentro de los campos País de origen, No. De Pasaporte, Nombre y Cargo, de forma opcional puede agregar información dentro del campo CUI.

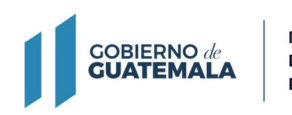

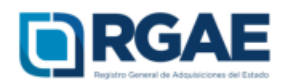

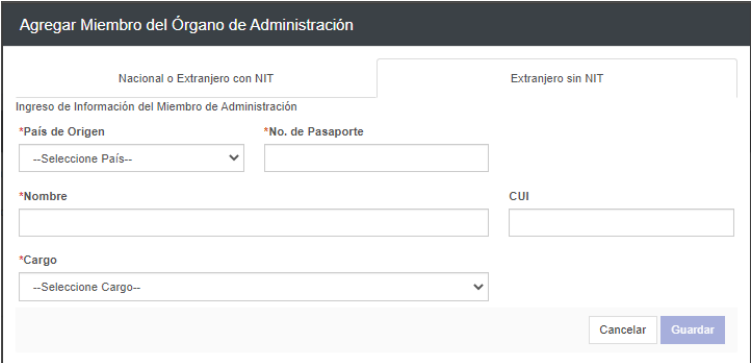

#### 4.5. Mandatarios

En esta sección es necesario seleccionar en la opción "Agregar Mandatario" para ingresar los datos marcados como obligatorios para cada mandatario. Se debe cargar un archivo que contenga el Acta notarial o escritura pública de mandato, inscripción en el registro correspondiente y DPI debidamente legalizados.

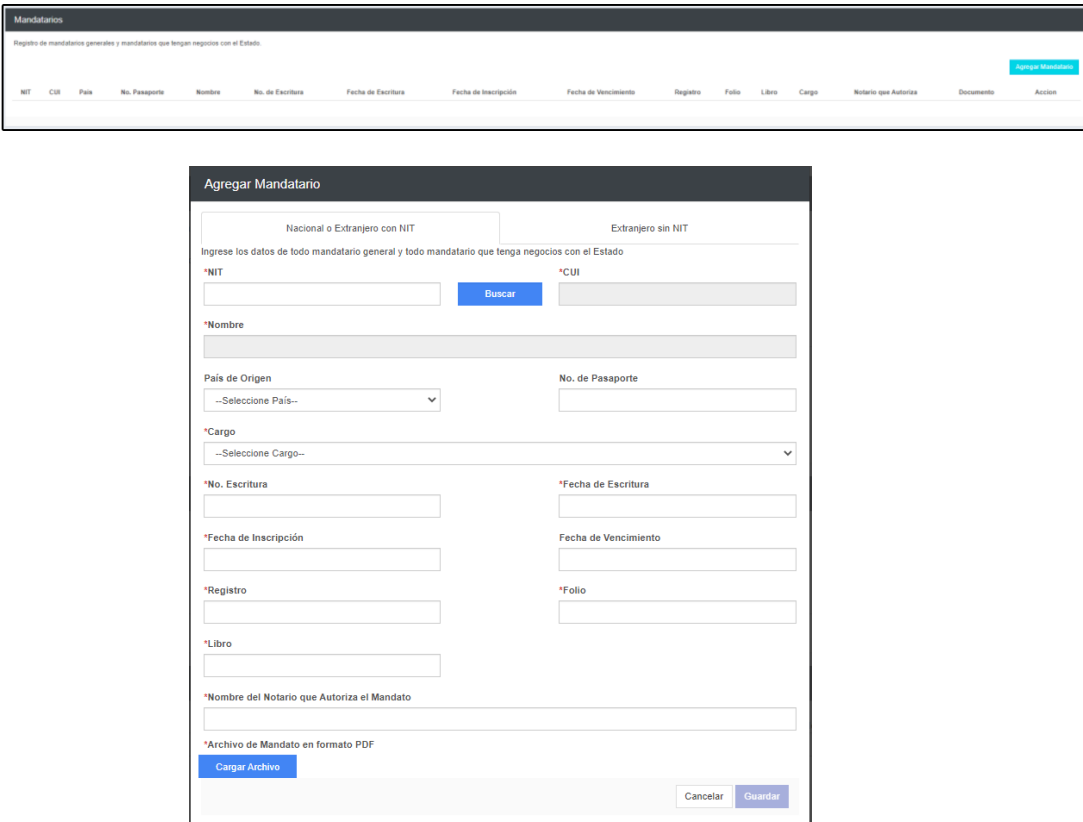

Asimismo, es posible agregar Mandatarios extranjeros, por lo que puede seleccionar la opción "Extranjero sin NIT" y completar todos los campos marcados como obligatorios.

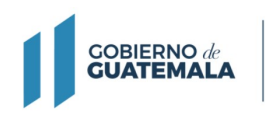

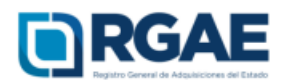

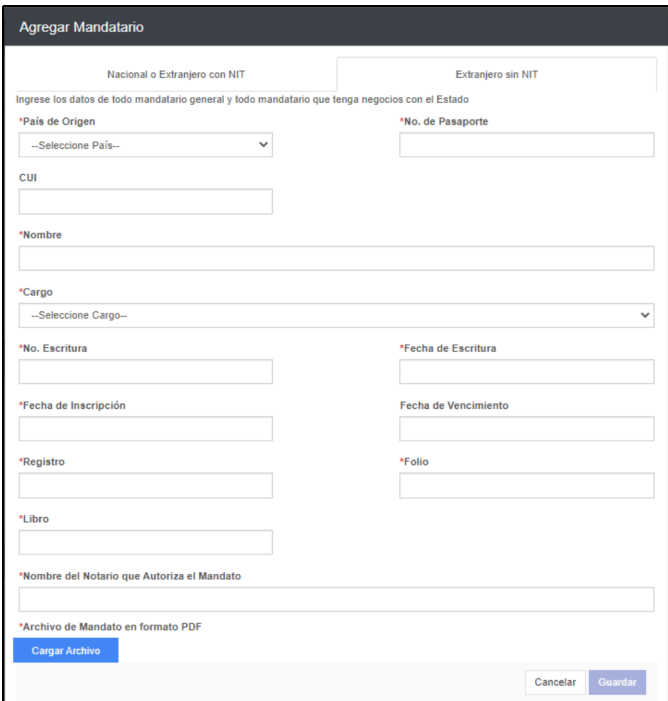

4.6. Solvencia Fiscal

Debe cargar la solvencia fiscal de SAT, la cual no debe ser mayor a treinta (30) días previos a la creación de la solicitud.

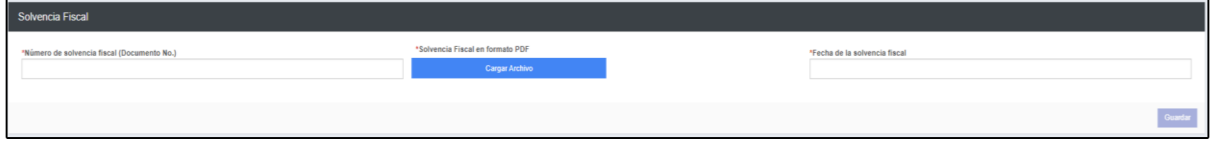

4.7. <sup>E</sup>specialidad de <sup>I</sup>nteré<sup>s</sup> (para acreditar)

En esta sección es necesario que el usuario seleccione las especialidades que sean de su interés y a las desea acreditar para su precalificación.

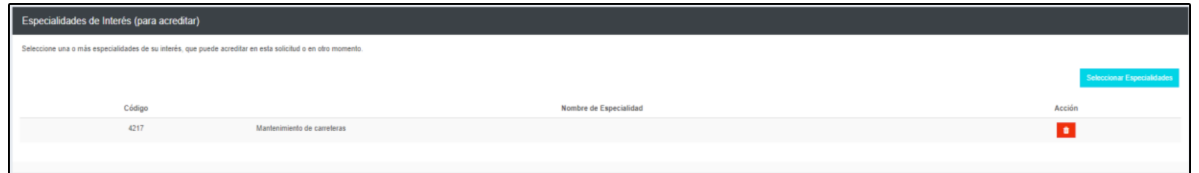

Seleccionar el botón "Seleccionar Especialidades", el sistema desplegará el catálogo en donde podrá seleccionar las especialidades.

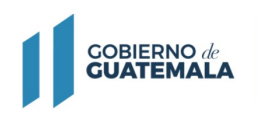

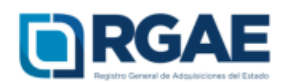

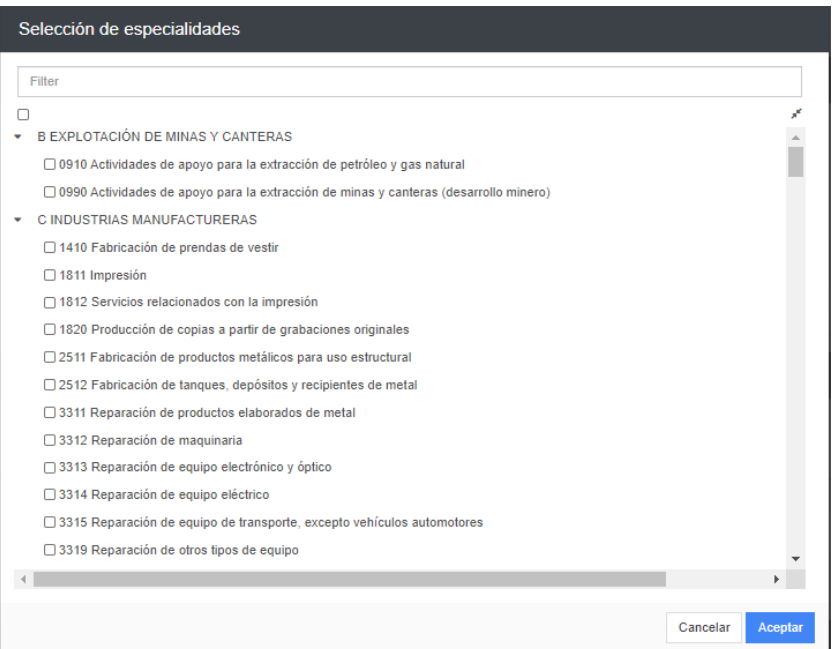

## 4.8. Organización

Completar esta sección con el número de personas que laboran parala entidad.

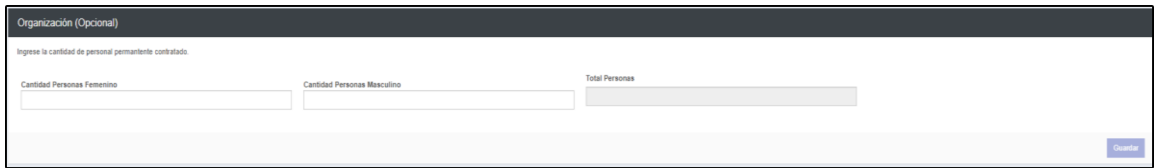

4.9. Sello ambiental emitido por el MARN

Esta sección es opcional. El usuario podrá registrar la certificación correspondiente emitida por el MARN.

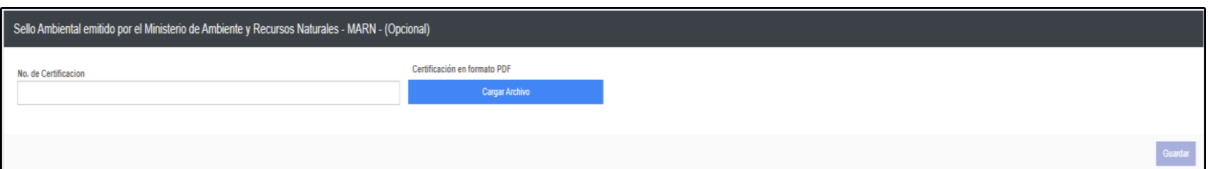

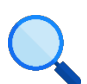

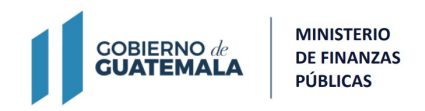

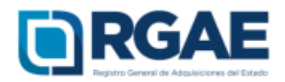

## 4.10 Balance General

Completar los campos de acuerdo al balance general del año inmediato anterior. Debe cargar dentro de un mismo archivo la declaración de ISR legalizada por notario y los estados de situación financiera o balance general certificados por contador o auditor.

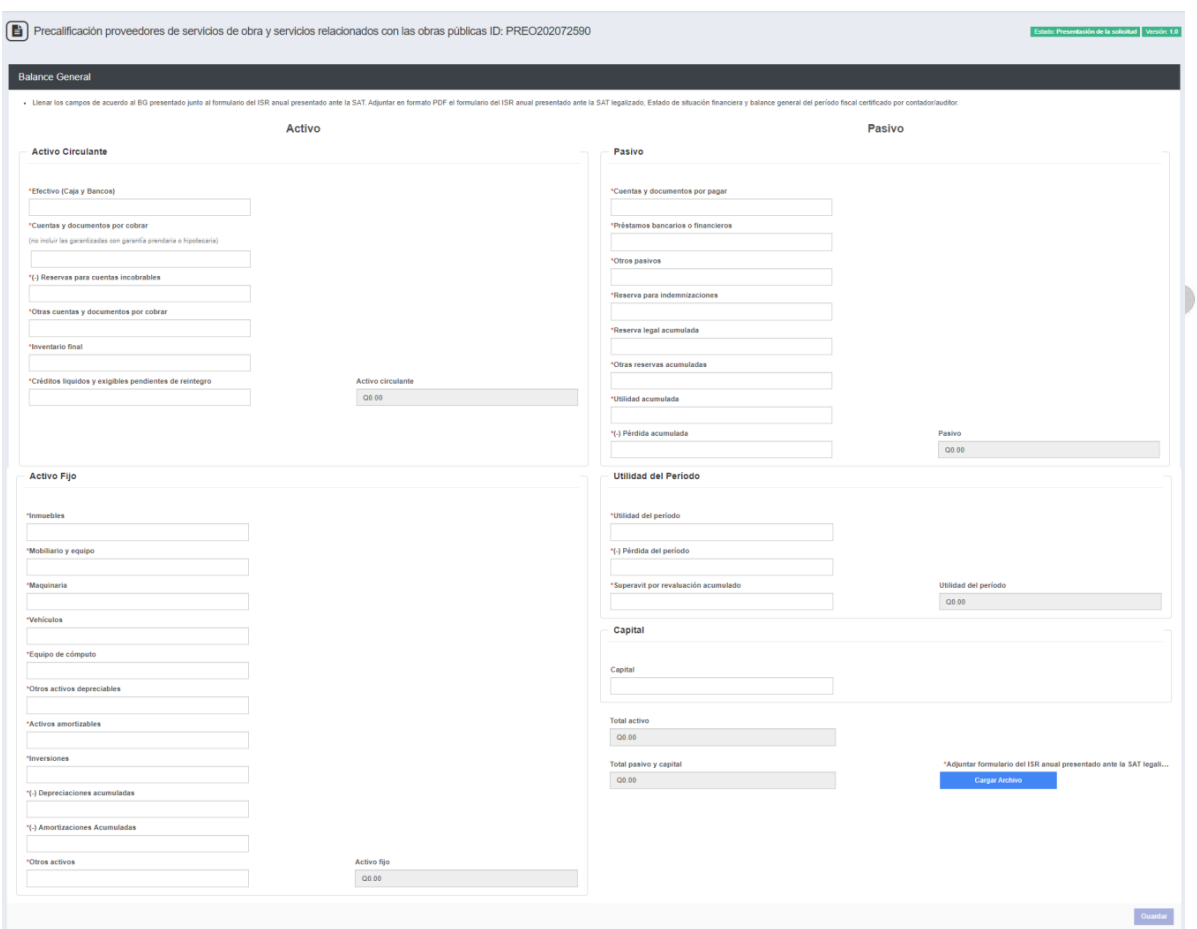

## 4.11 Línea de Crédito

Esta sección es opcional. En esta sección adjuntar un documento (constancia y resolución) extendido únicamente por una entidad bancaria nacional en donde se haga constar que la empresa posee un monto de libre disponibilidad, seleccionando la opción "Agregar línea de crédito". La fecha de emisión de la constancia no debe ser mayor a 30 días.

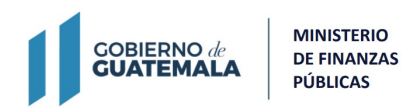

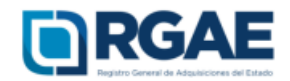

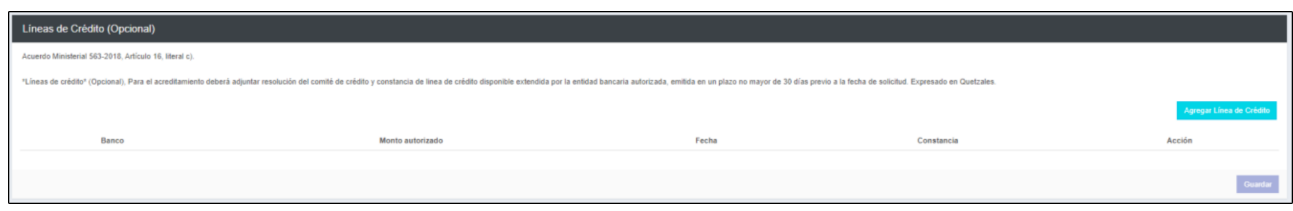

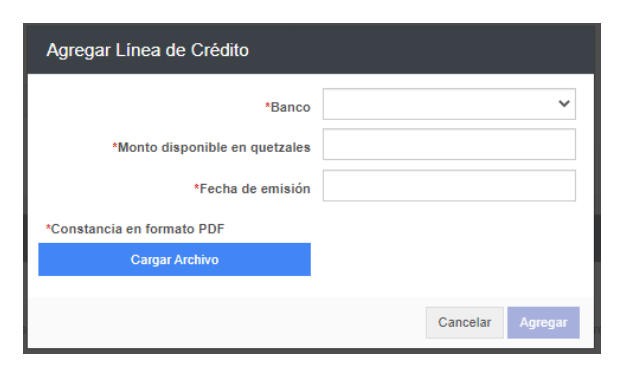

# 4.12 Acreditamiento de Experiencia

En esta sección debe cargar una a una su experiencia, para esto debe seleccionar el botón "Agregar", el sistema le mostrará el listado de los contratos con el Estado registrados en Contraloría General de Cuentas, para lo cual puede seleccionar los que desee registrar.

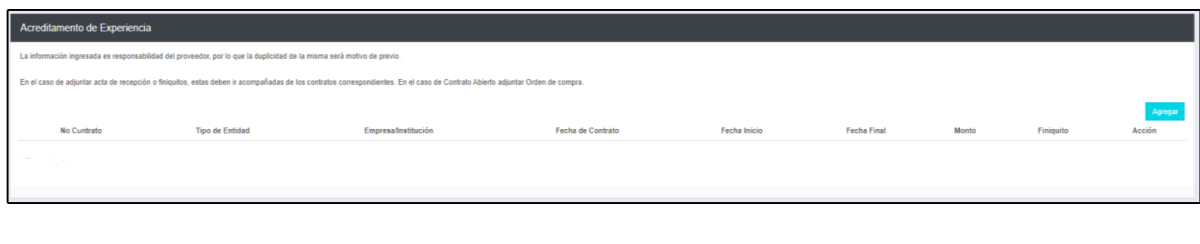

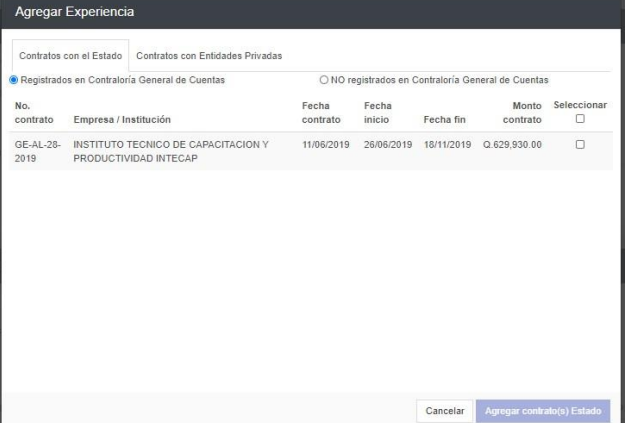

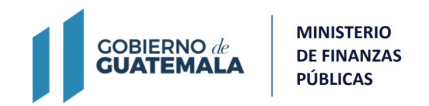

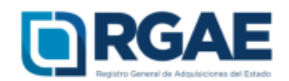

Luego de agregar contratos que se encuentran en el listado de registro de Contraloría, debe editar dicho registro para completar la carga del documento correspondiente y asociar la especialidad o especialidades correspondientes, seleccionando el botón "Actualizar".

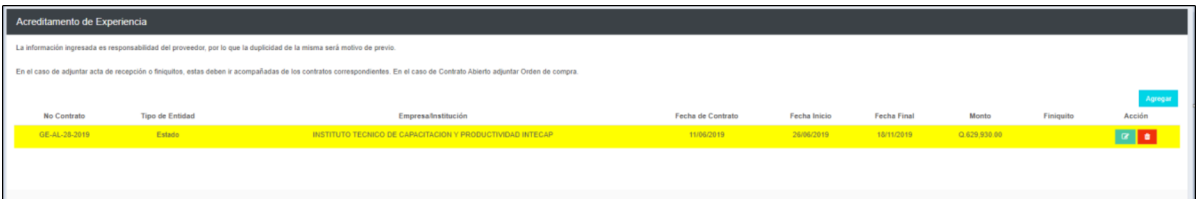

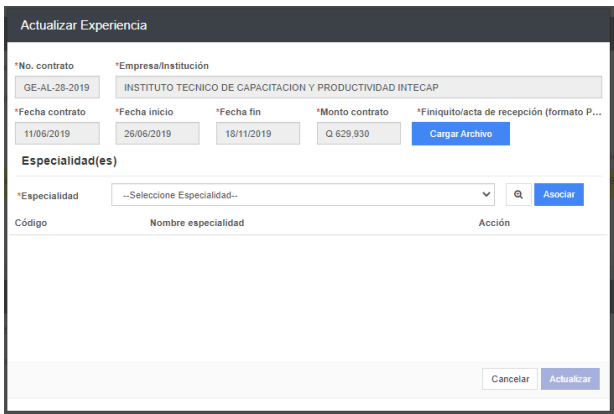

Los contratos con el Estado que no se muestren en el listado de Contraloría General de Cuentas, podrá ingresarlos de forma manual, completando todos los campos y la carga del archivo correspondiente, para lo cual deberá asociar al menos una especialidad o las que correspondan.

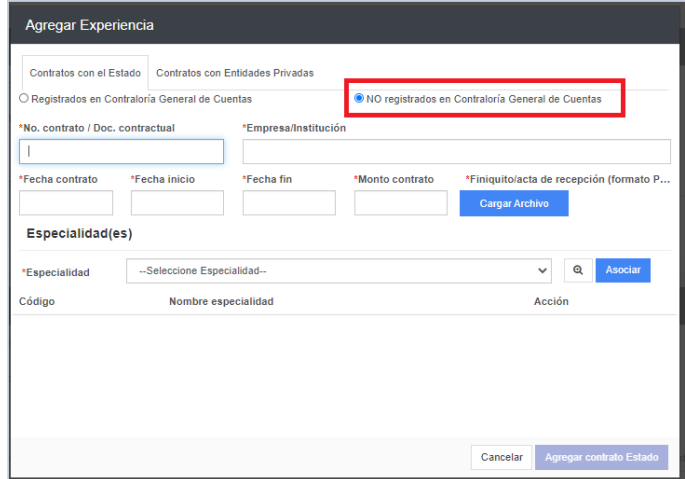

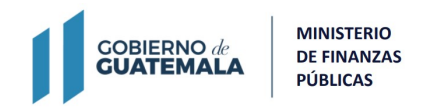

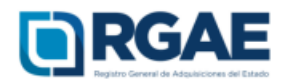

En la pestaña "contratos con entidades privadas" podrá registrar aquellos contratos que se hayan realizado con lo privado. Todos los campos son obligatorios y deberá cargar el archivo correspondiente y asociar al menos una especialidad o las que correspondan.

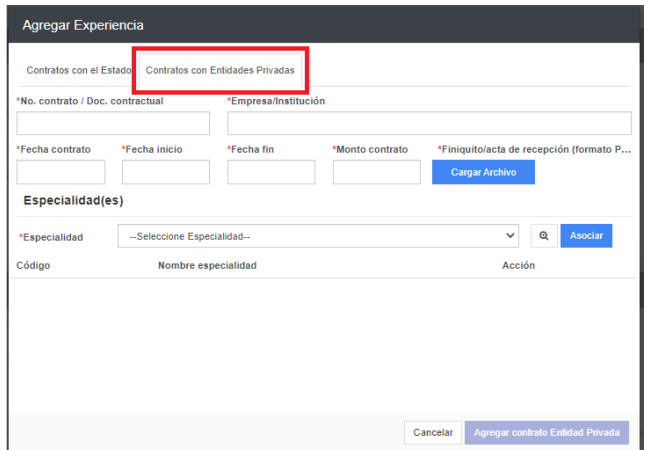

<sup>4</sup>.13 <sup>R</sup>egistro de <sup>I</sup>nstalaciones

Completar con la información del inmueble en donde se llevan a cabo las operaciones comerciales, debe cargar contrato de arrendamiento, testimonio de la escritura pública de compraventao certificación del Registro de la Propiedad. En el caso de contar con derecho de posesión debe cargar el testimonio de escritura pública que acredite dichos derechos.

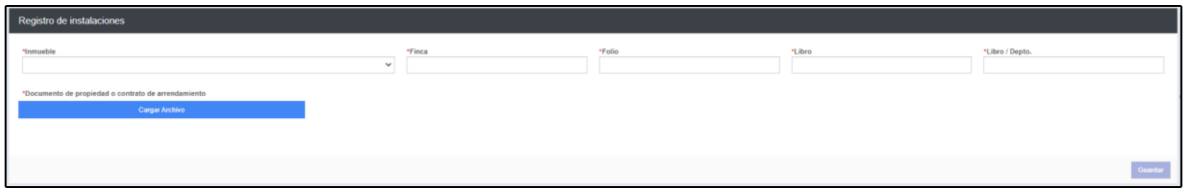

4.14 Declaración Jurada y DPI Legalizado del proveedor

Debe cargar la declaración jurada que indique que pone a disposición el RGAE, respecto al artículo 80 de la LCE, así como los DPI legalizados.

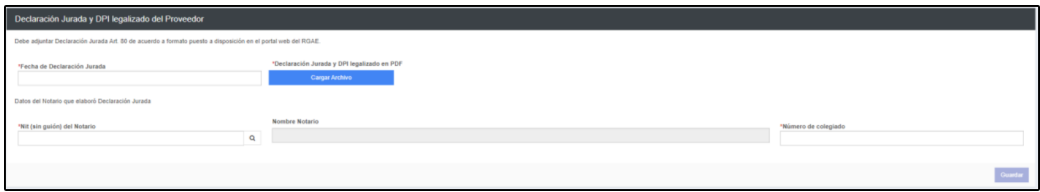

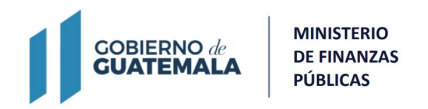

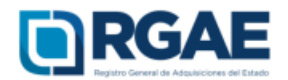

5 Luego de finalizar y completar el formulario de la precalificación correspondiente, dar clic en realizar pago, el sistema mostrará el detalle del pago de su solicitud incluyendo el arancel de las nuevas especialidades acreditadas dentro de la sección de "Acreditamiento de experiencia".

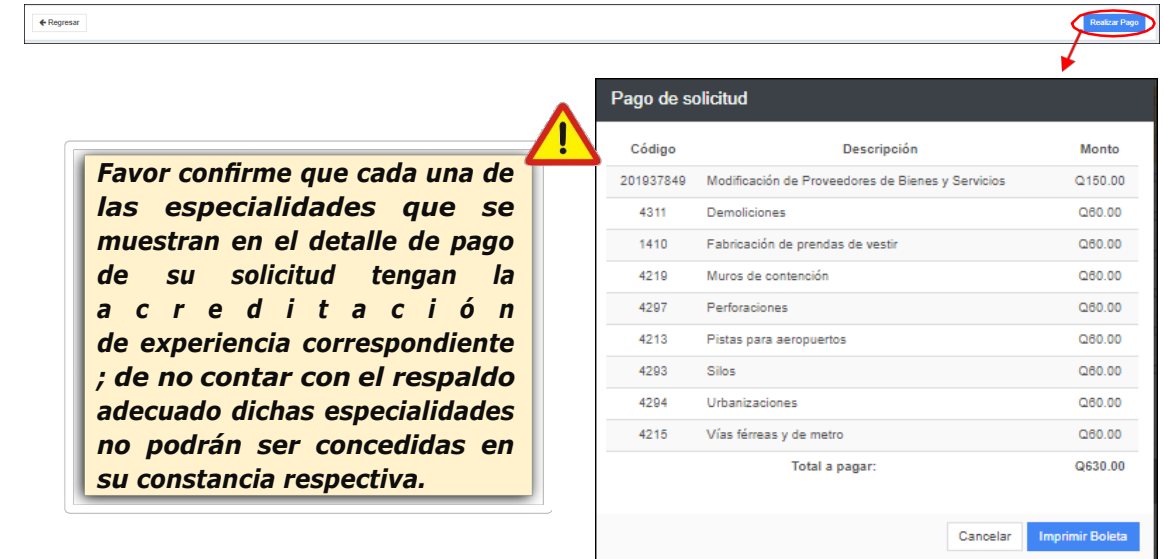

**Nota: Para el caso de los proveedores que realicen una precalificación de proveedores de obras y servicios relacionados con las obras públicas, el formulario contiene todas las secciones anteriores y una sección adicional "Información de proyectos en ejecución de los últimos 3 años (anteriores al actual)".**

5.1Información de proyecto<sup>s</sup> en ejecución de <sup>l</sup>o<sup>s</sup> último<sup>s</sup> <sup>3</sup> año<sup>s</sup> (anteriores al actual)

En esta sección se debe consignar la información, constancia de que el proyecto sigue en ejecución (la constancia no puede ser mayor a 30 días) e información y documento de la última factura emitida.

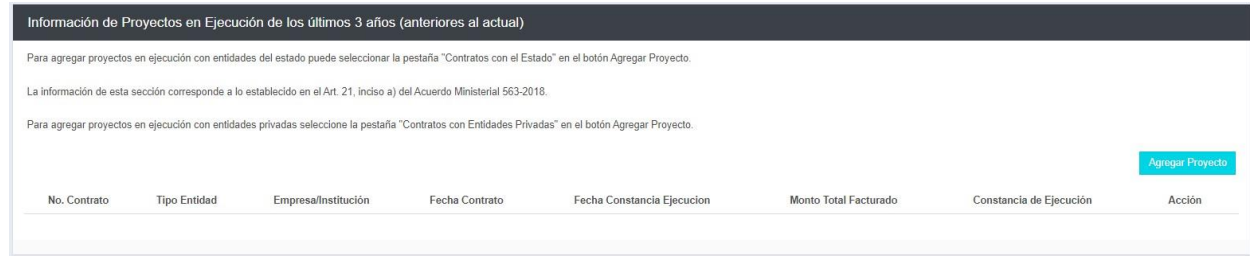

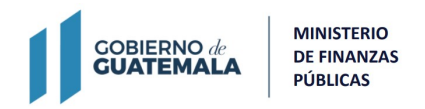

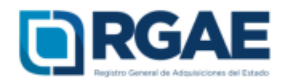

5 Al seleccionar "imprimir boleta", se desplegará en una nueva ventana la boleta de pago:

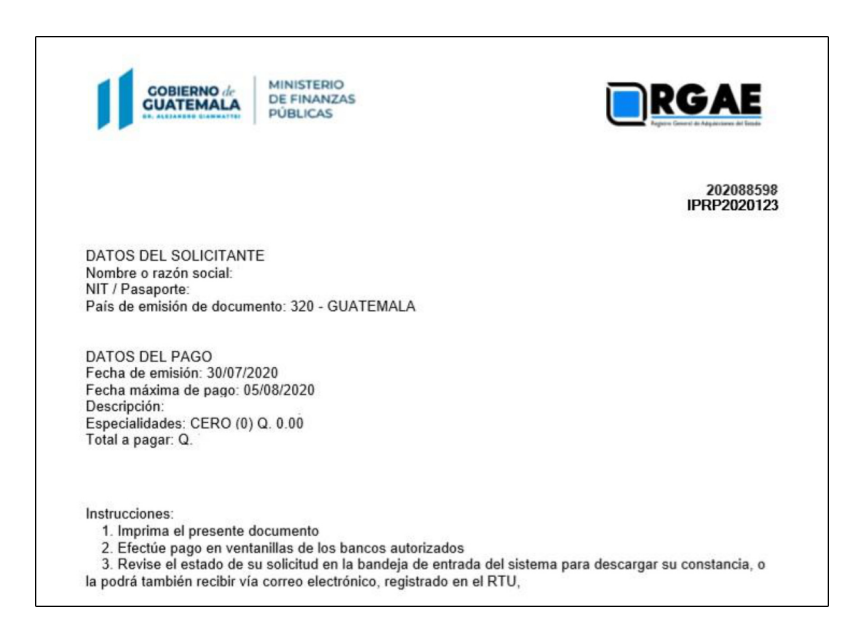

- La solicitud se considera recibida por el RGAE, hasta el momento que se realiza el pago en el banco por parte del usuario.
- Pasados cinco (5) días de emitida la boleta de pago perderá validez, y será necesario realizar nuevamente el registro.

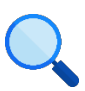